# **Scale Shift Scene Assignment**

# **2D DESIGN / Lehigh AAD**

Create a scene by playing around with scale, color, and background.

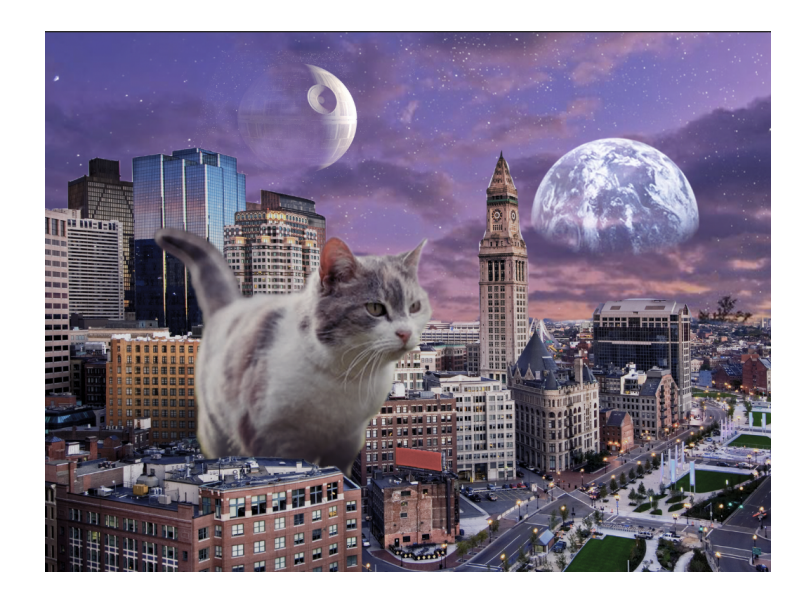

## **Technique / Tools:**

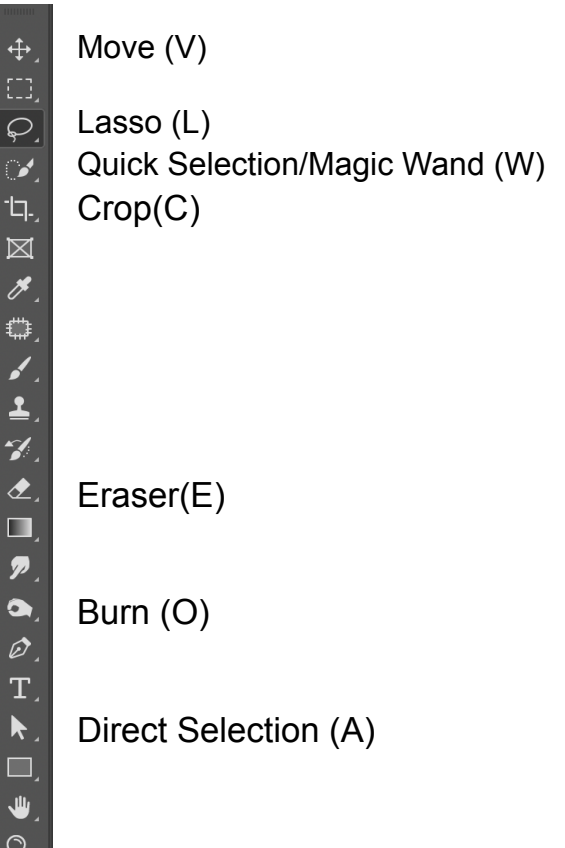

Layers

Transform (Command + T)

**Scale** 

**Warp** 

Rotate

Position

Image Size / Canvas Size / Image Rotation

### **Process**

**Preparation:** Save images that you would like to use onto your desktop. Right click on the image that you would like to use as a background image, and **Open With → Photoshop.** To add images to your composition, you can either drag them from your desktop and drop them straight onto the composition or open them as their own photoshop file and move them.

**Cut Images:** When you want just a piece of an image, for example the image without the background, you can cut it out. Make a selection of the area that you do not want included in the image using the **Quick Selection** tool (**W**).

When that area is selected, go to **Select → Modify → Feather**, and feather it a few pixels, which will fade the edges of the selection a bit so that the images blend together more smoothly. Then delete the area. If there is any remaining image that you do not need, use the **Eraser** tool (**E**), to remove any excess.

Use the **Burn** tool (O) to darken specific areas of the images for shadows.

**Transform:** The **Transform** tool allows you to alter the dimensions of the image, for scaling, direction, and rotation. To get to it you make sure the layer you would like to edit is selected, then go to **Edit → Transform** OR click on the **Move** tool (**V**) and then select **Show Transform Controls** at the top of the page

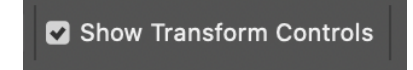

To exit out of the transform tool, click on the **Direct Selection** tool (**A**)

**Mask:** When you mask an image, it allows you to hide parts of the image to allow other parts through. For example, if you wanted to change the sky in the image you are using, you would create a mask of the foreground and put the new sky layer behind it.

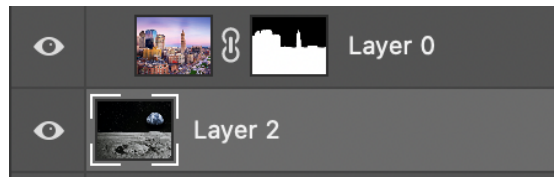

To create a mask, use either the **Quick Selection** tool (**W**) or the **Lasso** tool (**L**) to make a selection of the area that you want to hide. Go to **Select → Modify → Feather**, and feather it a few pixels. **Add Layer Mask** at the bottom of the layers panel to create your mask. The tool looks like a rectangle with a circle in the middle.

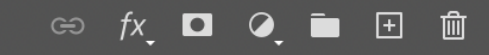

Then, drop your background behind it.

**Fill/Adjustment Layers:** Creating these layers will help the images come together to look like one. Generally multiple images have slightly different color schemes, lighting, contrast, etc, so by using these layers we can even them out.

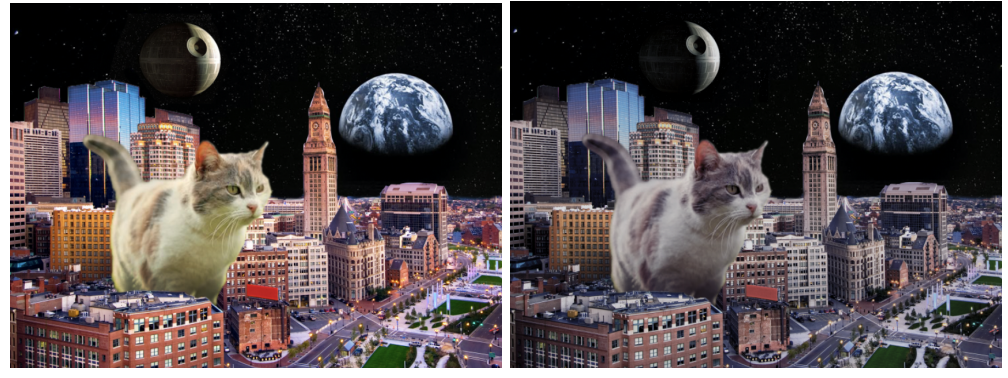

To add a Fill/Adjustment layer, click on the button at the bottom of the bottom of the layers panel directly to the right of the **Mask** tool. It looks like a circle with half of it shaded in.

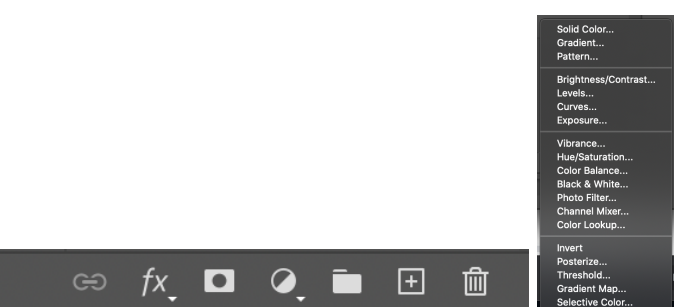

A list of options will appear that you can play around with to make the images look closer to each other. A few common edits would be:

**Levels:** the lightness/darkness/shadows between the two images don't match

**Vibrance:** the colors are more faded in one of the images and brighter in the other

**Color Balance:** the colors between the two images are a little off (ex. One image is more pink than the other)

With the new layer added, if you only want it to affect one of the images, drag it so that it is the layer immediately above the image, then select **Properties**  $\rightarrow$  Clip Adjustment Layer at the bottom left of the properties panel. It will look like a square with an arrow pointing down.

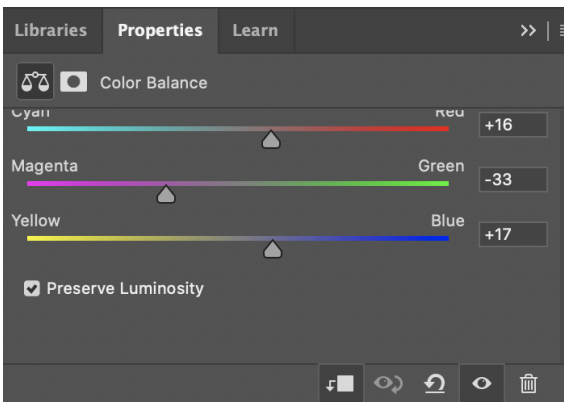

**Blending Modes:** Allows you to blend images together so that they look like one image. Great for backgrounds or patterns. The blending mode menu can be found at the top of the layers panel, with the default set to "Normal".

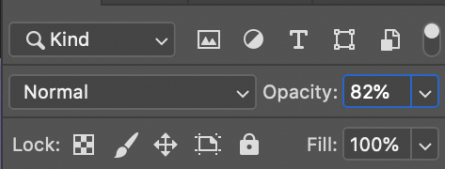

This will allow you to blend an image to the layer directly below it, either blending with the lighter colors or the darker colors. You can play around with different modes to see what fits best.

#### **Image Resources:**

**Free High Quality Images for your projects**

<https://unsplash.com/>

<https://pixabay.com/>

<https://www.pexels.com/>